# THE NEXT PHASE OF DATA SHARING: FINANCIAL BENCHMARKING & REPORTING

DAVID SWINDELL, PHD| DIRECTOR & ASSOCIATE PROFESSOR|ARIZONA STATE UNIVERSITY BRANDI FLORES| SENIOR FINANCIAL MANAGEMENT ANALYST| CITY OF SURPRISE

## IDENTIFYING THE NEED

- City of Surprise had experienced exponential growth and the Finance Department was tasked with researching new revenue sources. The need for comparative financial data was required in order to support decision-making. The following key questions arose:
	- What are other cities doing?
	- How do we compare?
	- Is this a true 'apples to apples' comparison?
	- What unique situations should be taken into consideration?

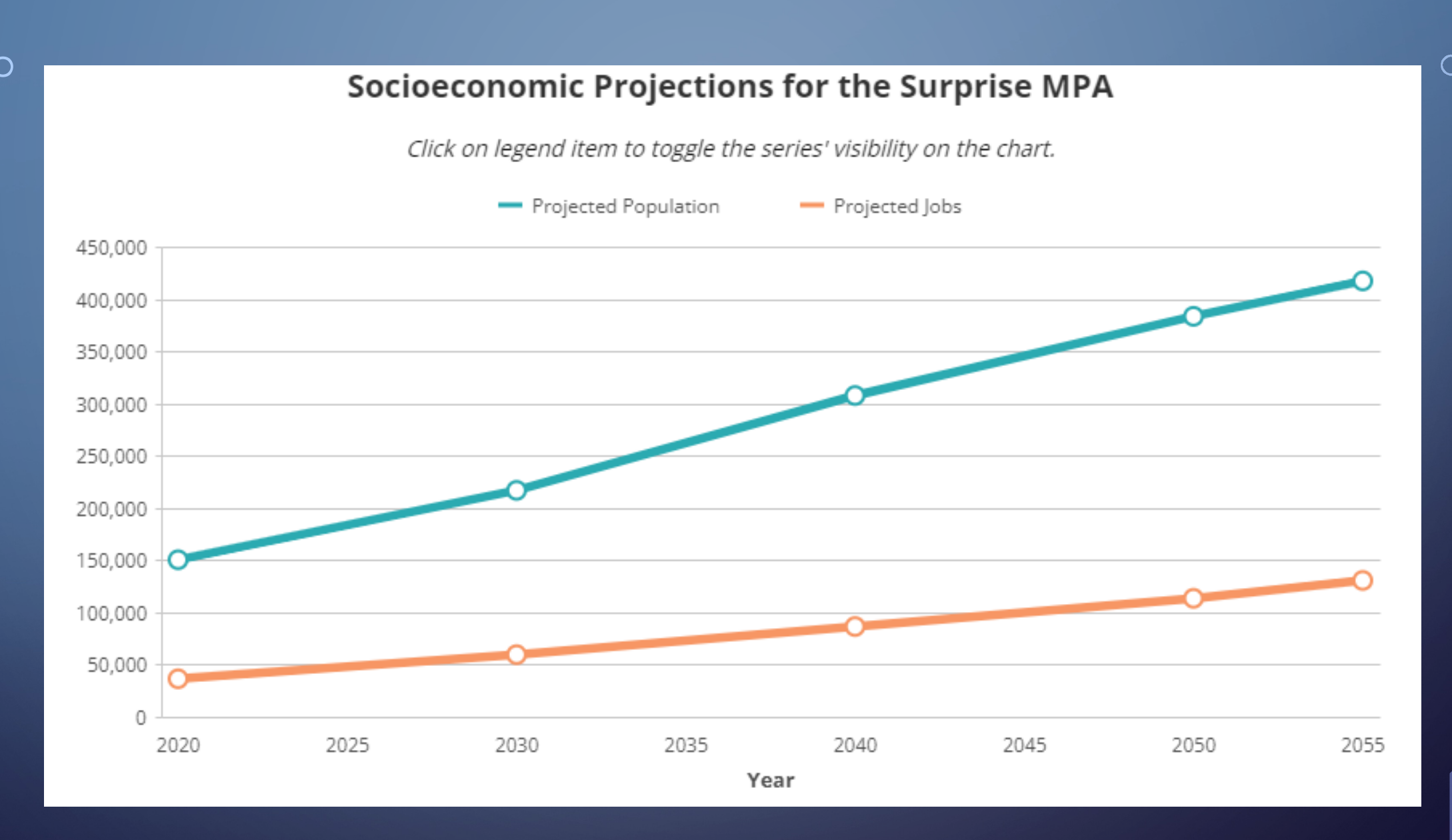

Source: MAG Socioeconomic Projections 2019

https://azmag.gov/Programs/Maps-and-Data/Population-Housing/socioeconomic-Projections

## INITIAL SOLUTION

- Identified a consistent data source
	- ACFR Statement of Revenues, Expenditures, and Changes in Fund Balances- Governmental Funds
- Identified comparable cities
	- Size, growth rates, makeup
- Compiled data in Excel
	- Data categorization, formulas, ad-hoc tables, charts

### **City of Surprise**

Statement of Revenues, Expenditures, and Changes in Fund Balances

**Governmental Funds** 

### Revenues

r 1

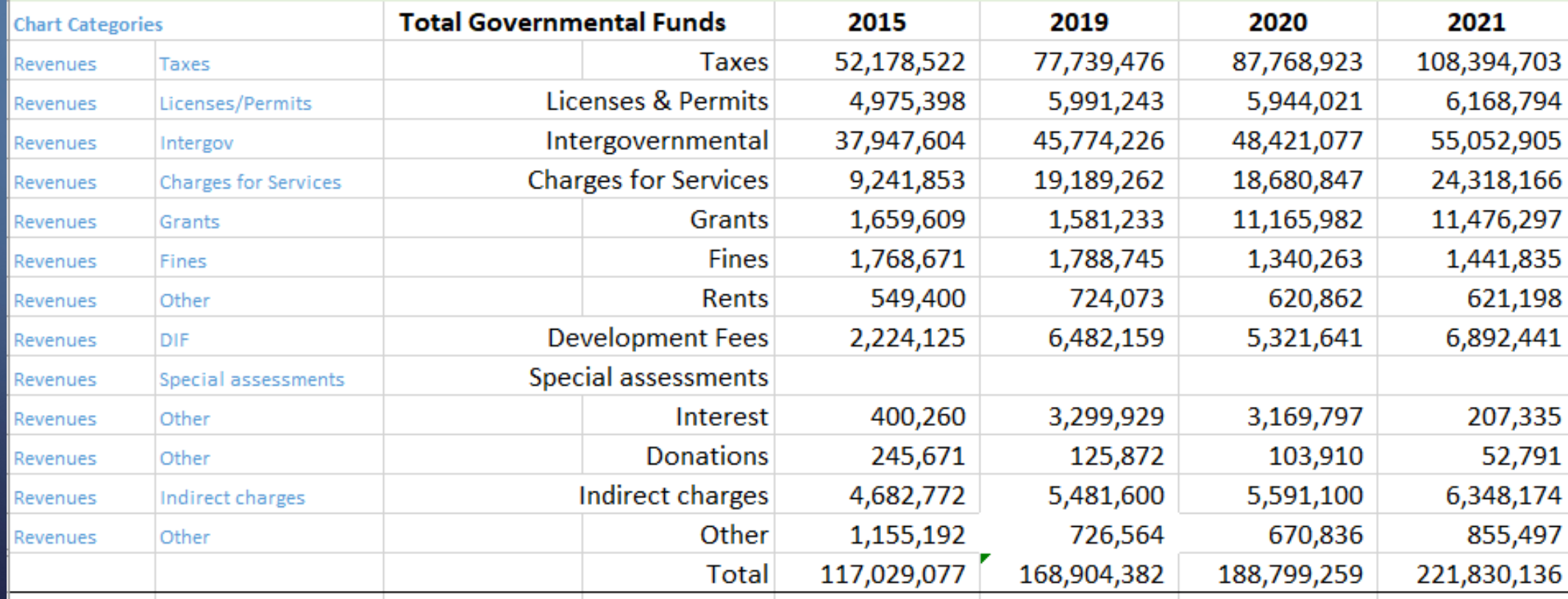

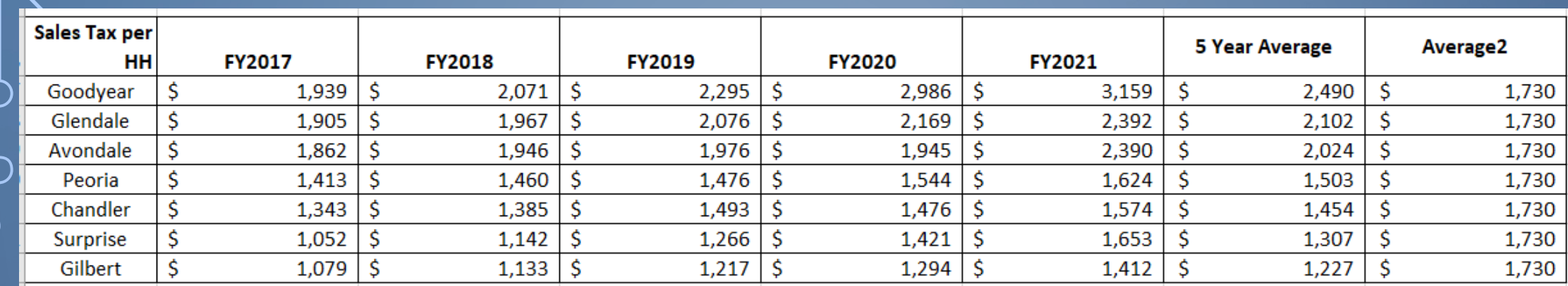

O

 $\bigcap$ 

 $\bigcirc$ 

**Sales Tax Per Household Average FY17-FY21**

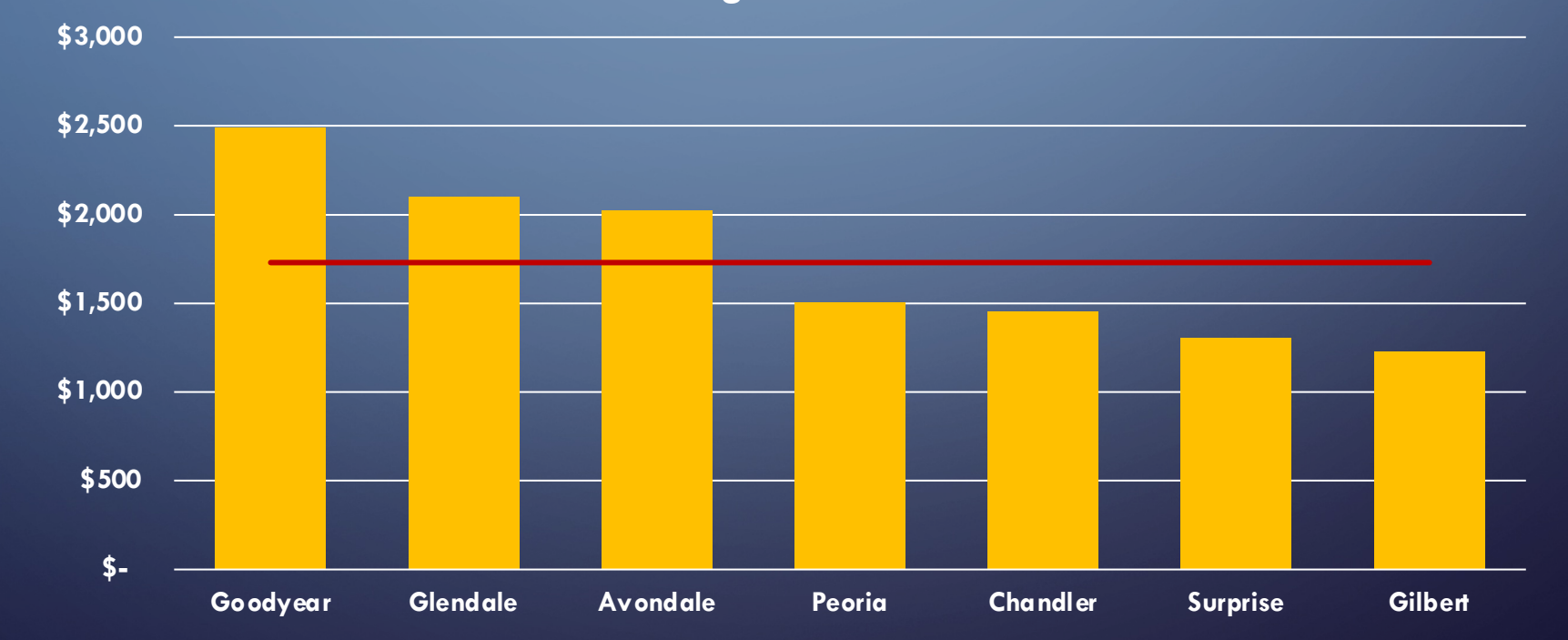

### **CHALLENGES**

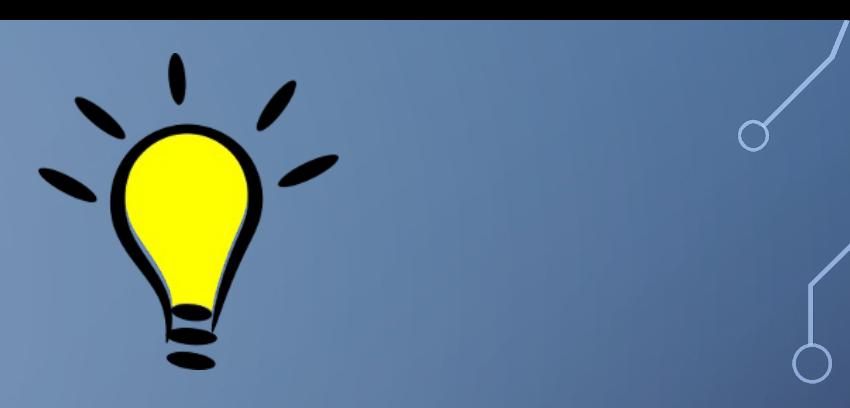

• Manual data entry with risk of error

• Duplicative tables and charts

• Multiple users in one file

• Version control

*Can organizations directly import data?*

*Can we create an intuitive data model?*

*Can access be granted to multiple users?*

*Who can take ownership of this?*

### THE NEXT PHASE

### • Arizona State University Capstone Project

- MPA and MPP programs require students to demonstrate competency by applying core knowledge, skills, and abilities to real-life challenges faced by governmental agencies
- City of Surprise "pitched" the idea of creating an intuitive data resource that organizations could use to access audited financial data for comparisons, performance management, and decision-making

## THE MPA/MPP CAPSTONE

- Process
- Goals
- Example Products
	- Opioid Settlement Spending (Mesa)
	- Hiring Workers for Solid Waste Collection (Scottsdale)
	- Alternative Police Services to non-Emergency 911 Calls (Phoenix)
	- Financial Benchmark Reporting Tool (Surprise)

## CONTEXTUAL BACKGROUND

• My Interests

### • ASU and the Valley Benchmark Communities project

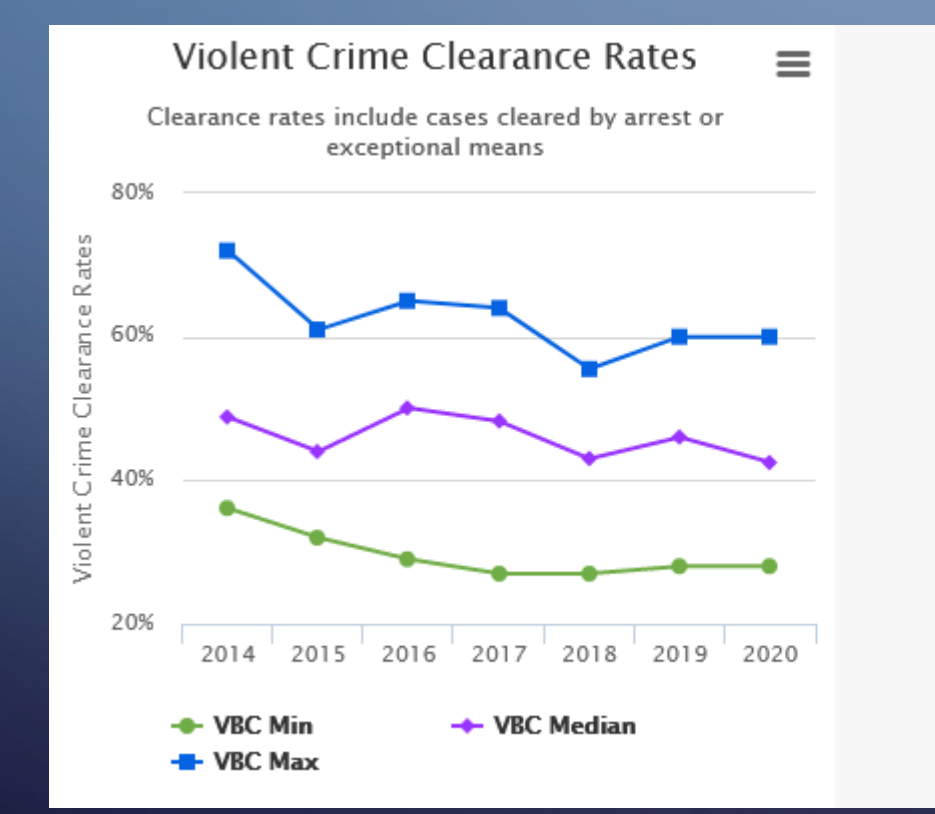

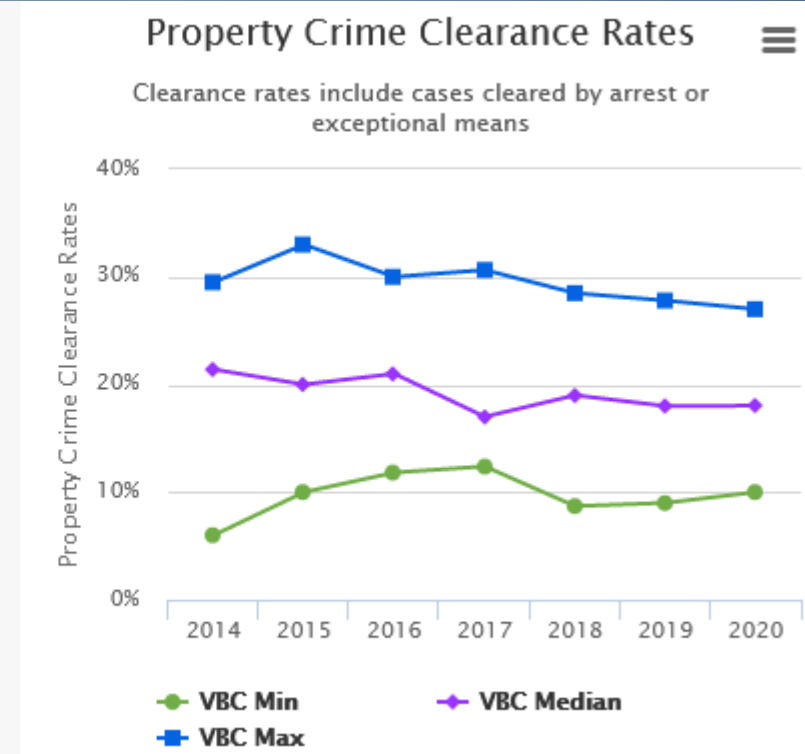

□■日良ち・∂・⇒

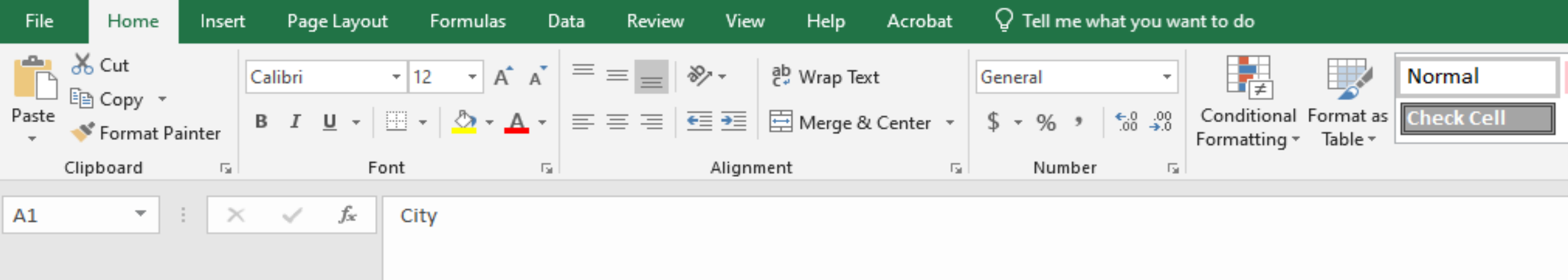

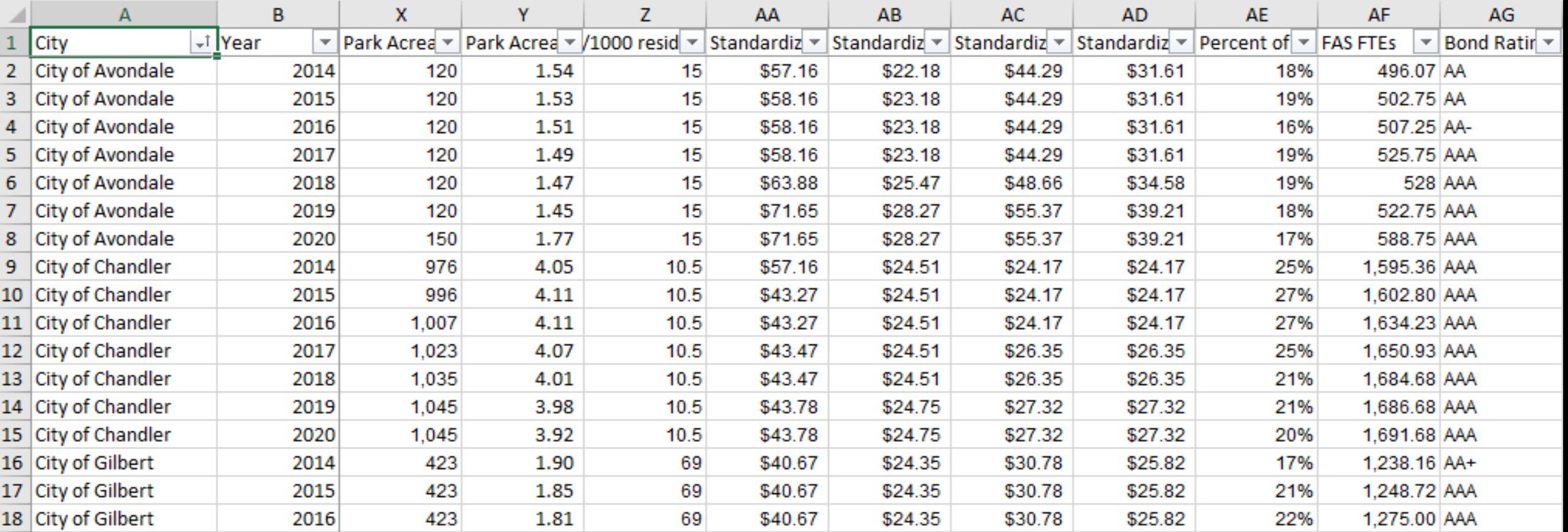

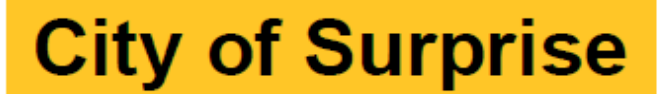

# **Financial Benchmark Reporting Tool User Guide**

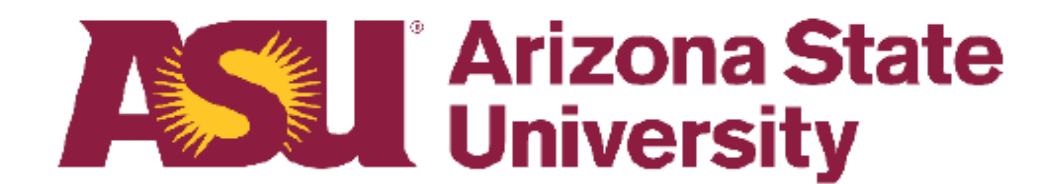

# What is it?

The Financial Benchmark Reporting tool is an interactive reporting tool designed to examine the effectiveness and efficiency of spending across a set of benchmark cities. The goal of the tool was to provide both a compelling, initial collection of visualizations and an environment to add new visualizations and more data sources as the tool grows. The two main components are:

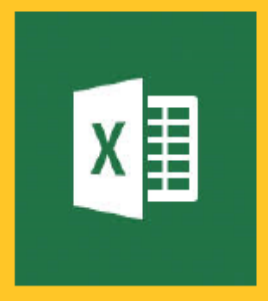

**The Data - Data from the City of Surprise Spreadsheet, the Valley Benchmark Cities** project and other sources were restructured and saved into standardized Excel files.

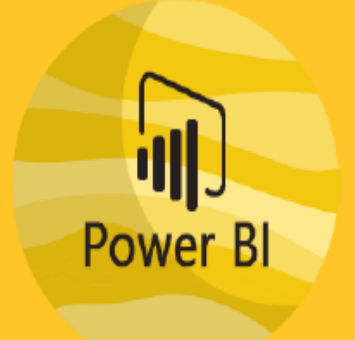

**The Tool** – The field definitions, screens and reports are built in a reporting platform called Power BI, that imports data from the files and makes it available for visualization.

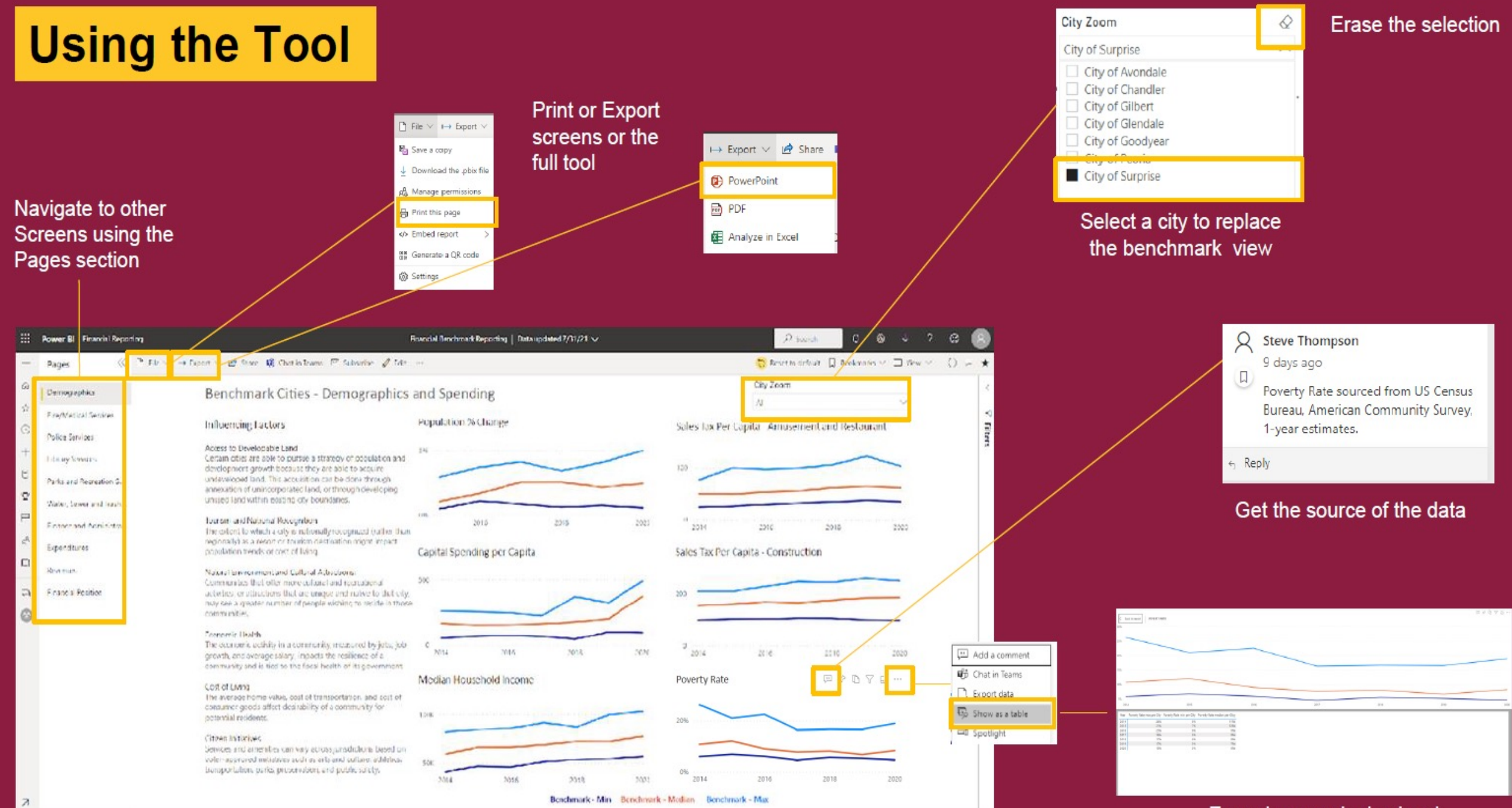

### Zoom in on a single visual

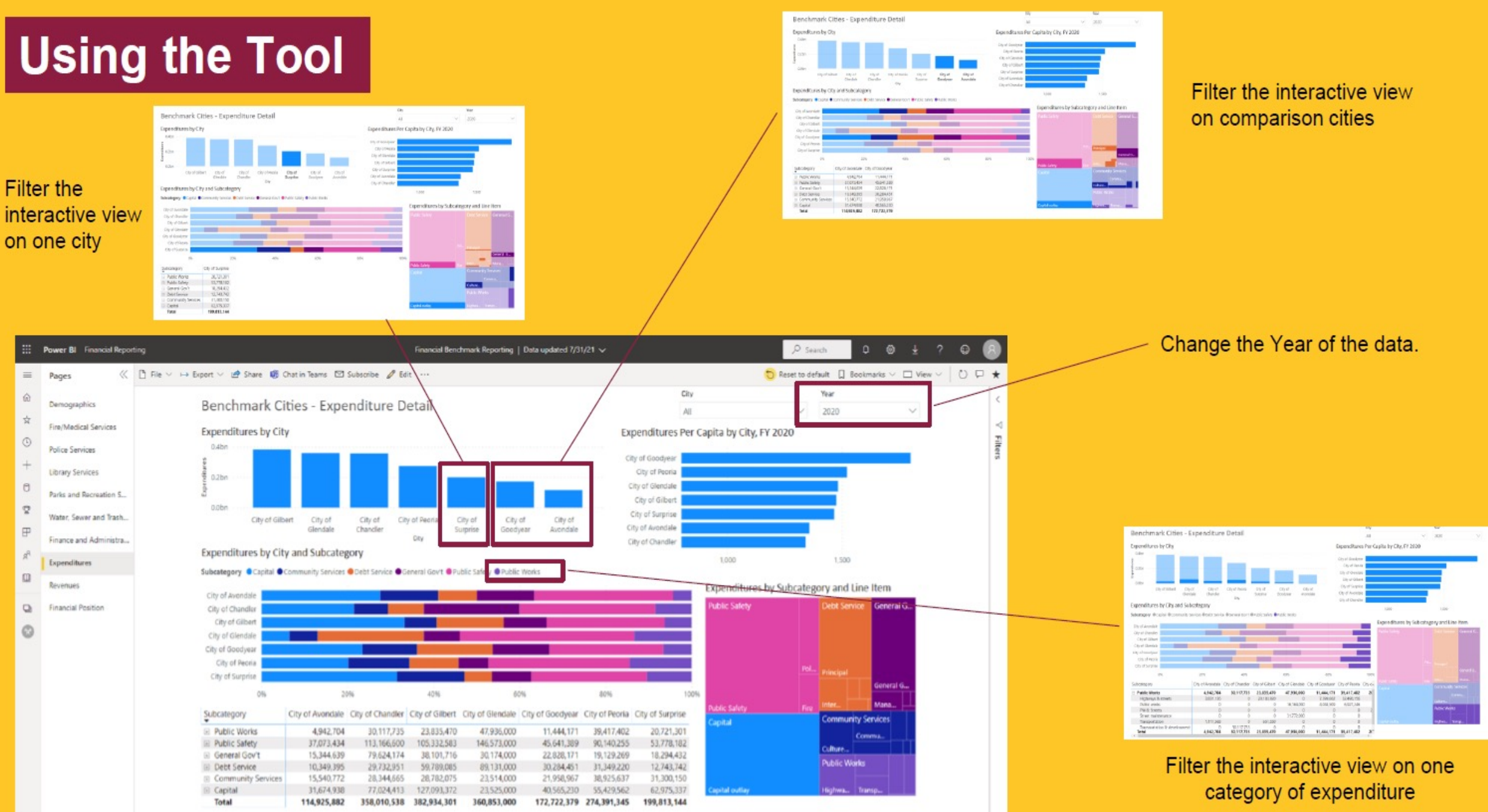

# **Structuring the Data**

### The data in the Tool was structured to fit within one of three formats

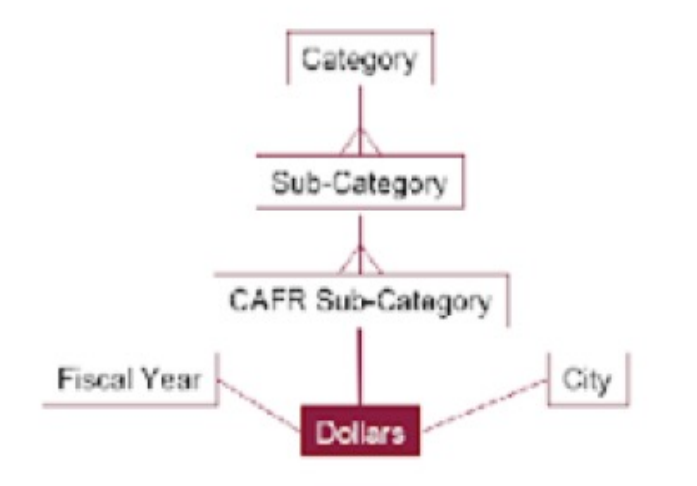

### **Revenue and Expenditure Detail**

This data is standardized to be stored hierarchically in the line-item format of the ACFR Revenue and

Expenditure table.

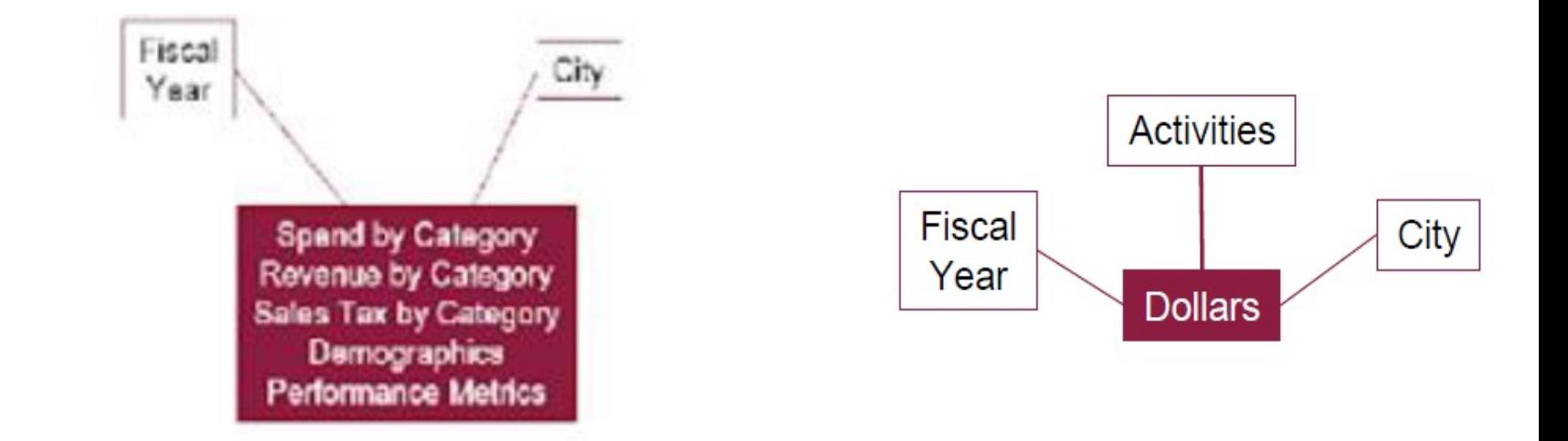

### **City / Year Summary**

This data is standardized many metrics by City and Year. The standardization makes it easy to combine different types of data in the same visual

**Asset and Liability Detail** This data is standardized to show asset and liability data organized by activity (i.e., Government or Business)

# **Integrating the Data**

- 1. Data from the original City of Surprise Spreadsheet were restructured to fit into the new structures. Line-item data were restructured to incorporate the lookup reference into the existing data from the ACFRs. Data were also aggregated by category and added to the City/Year data. All Cities were updated to FY 2020 (FY2021 is pending).
- 2. Data from the Valley Benchmark Communities GovBenchmark Trend Report were extracted and added to the City/Year level data. Additional fields such as city area were added to augment existing benchmark data
- 3. Asset and Liability data was gathered from the City ACFRs for 4 of the cities for 2020 and broken out by business and government activities. Information was simplified into and summed to allow for cross city comparison.
- 4. The three data sets were brought into the Power BI tool using import capabilities and the relationships were modeled.

# **Building the Tool Environment**

- Install Power BI Desktop
- Copy the files to your environment
- Open the Tool in Power BI **Desktop**
- Update the Data **Connections**
- Publish the Tool

## INSTALL POWER BI DESKTOP

### **[Download](https://www.microsoft.com/en-us/download/details.aspx?id=58494) Installation of the contract of the contract of the contract of the contract of the contract of the contract of the contract of the contract of the contract of the contract of the contract of the contract of th**

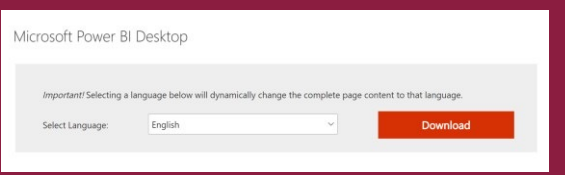

Download Power BI Desktop from the Microsoft Download Center at

https://www.microsoft.com/enus/download/details.aspx?id=58 494

You will need to select whether you want the 32-bit or 64-bit version ( $x64$ ). Run the installer after it finishes downloading.

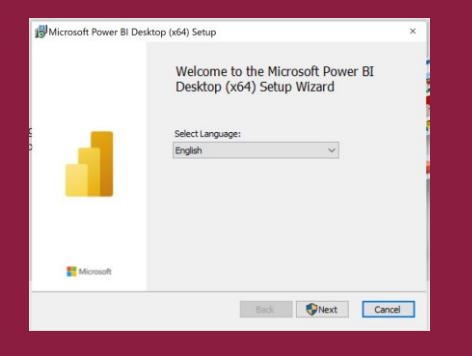

### Select Language **Click 'Next' to proceed Accept** to proceed Accept the age Accept to proceed Accept the age of the age of the age of the age of the age of the age of the age of the age of the age of the age of the age of t

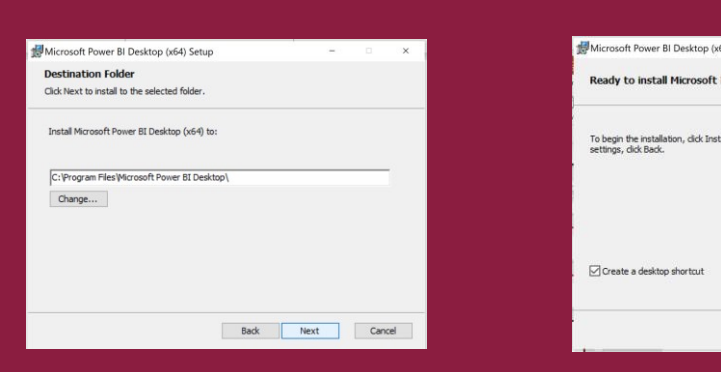

### Select directory for install and click 'Next'

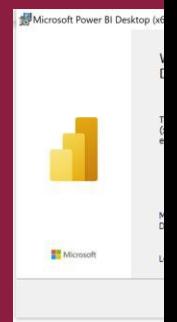

Clic

## COPY THE FILES TO YOUR ENVIRONMENT

### **Copy and Unzip Save Files**

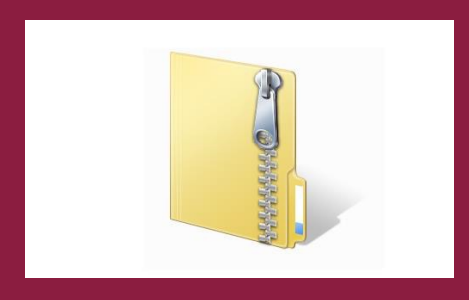

You will receive a compressed zip file called SurpriseFinancialReporting.zip. Copy it to a local or shared directory and unzip the contents.

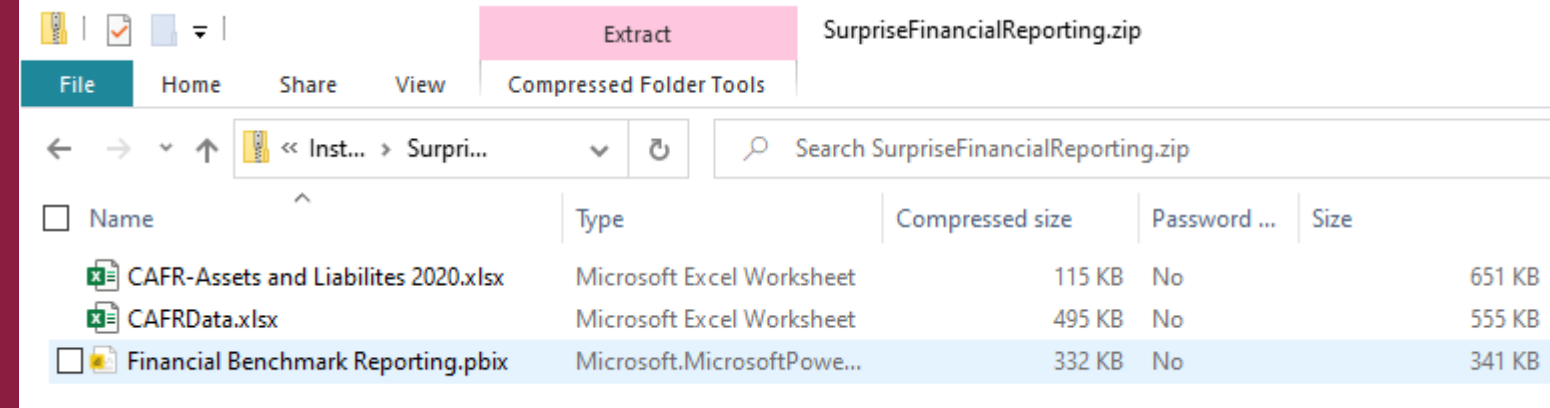

- CAFR-Assets and Liabilities 2020.xlsx Consolidated Asset/Liability Data
- CAFRData.xlsx Line Item detail and City/Year summary data
- Financial Benchmark Reporting.pbix Power BI file that contains the metadata for the field definitions, screens and visualizations

## OPEN THE TOOL IN POWER BI DESKTOP

You should get this screen the first time you open Power BI Desktop. Click on 'Open other reports'.

Navigate the dialog to the folder where the files are located and select 'Financial **Benchmark** Reporting.pbix' You should see the Financial

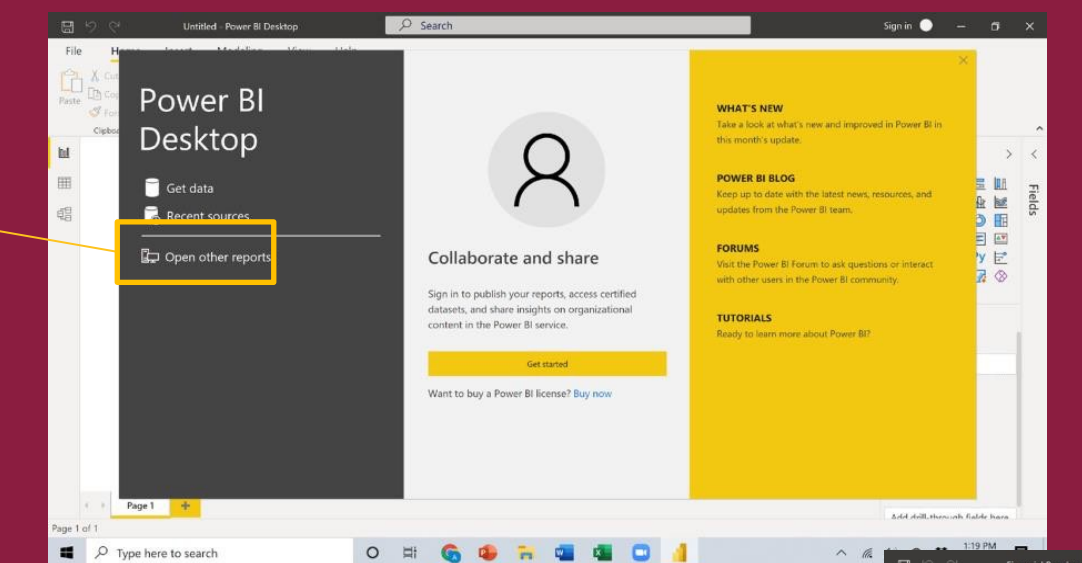

Benchmark Reporting Tool in the Power BI Desktop interface. Note that the Pages are now laid out Notebook-style across the bottom

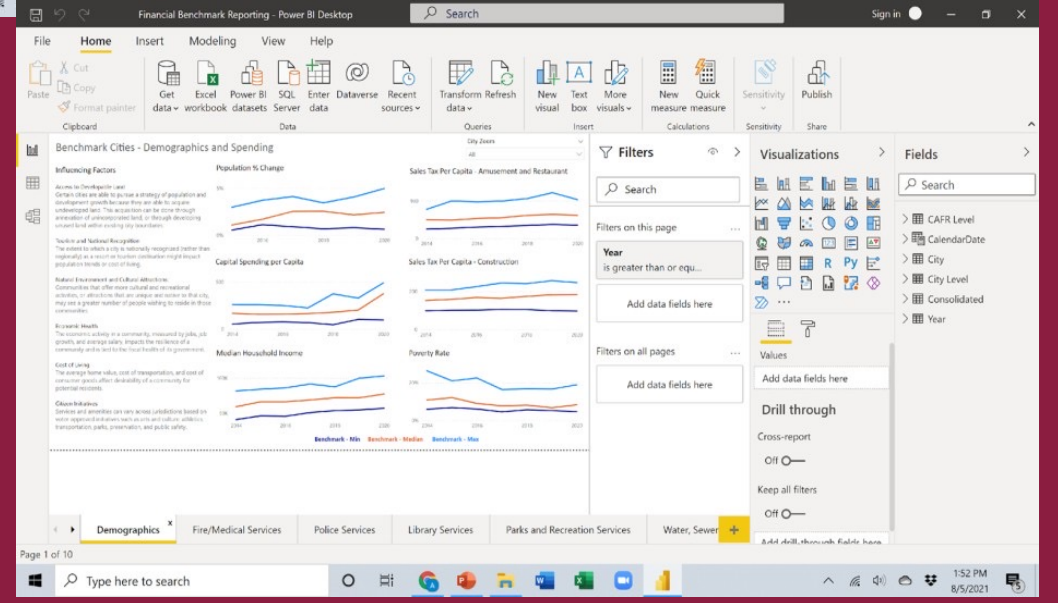

## UPDATE THE DATA CONNECTIONS

This version of the PBIx file has an existing location where it is expecting to find the Excel files. It is not necessary to change this to be able to use the tool, but to make updates to the data in the future, the queries need to be redefined to point to the location of your new files.

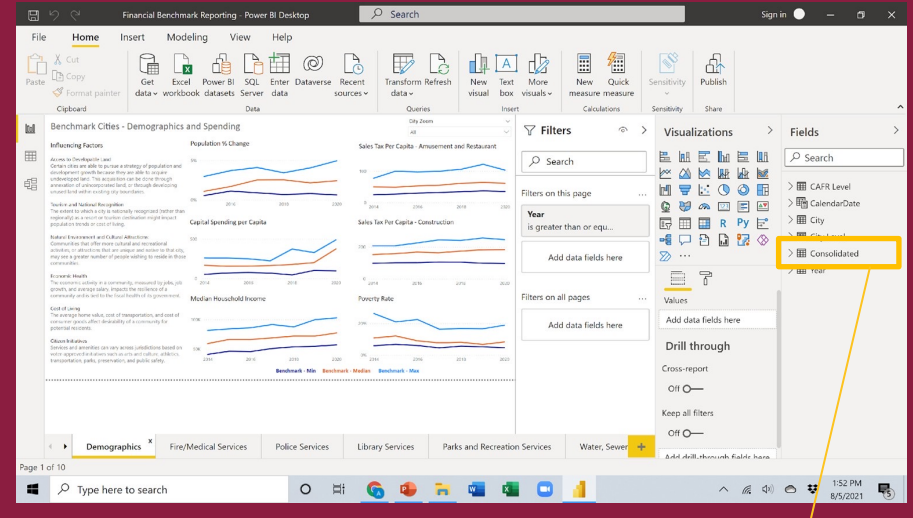

1. Right-click on the 'Consolidated' query and select 'Edit query'.

Vew measure New column New quick measure Refresh dat Edit query Incremental refresh Manage aggregations Rename Delete from model Hide

2. You will be taken to the query editor with an alert that there's an error. Click 'Go To Error'.

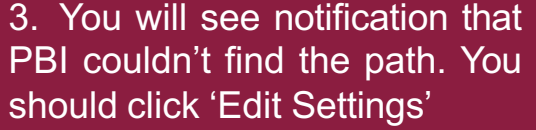

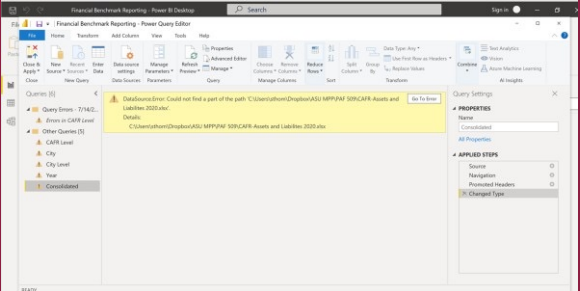

A. Christen

4. Click Browse and update the file path to the location where you saved the files and select 'CAFR Assets and Liabilities\_2020.xlsx'

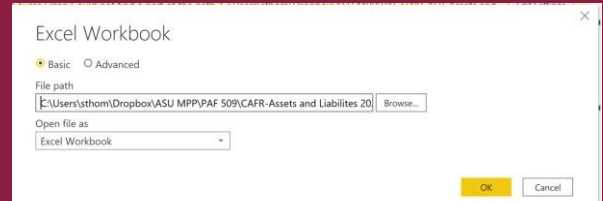

## UPDATE THE DATA CONNECTIONS

The Power Query editor should now look like this. Note that the 'CAFR Level', 'City', 'City Level' and 'Year' queries still have errors.

### 1. Click on the first one, 'CAFR Level'

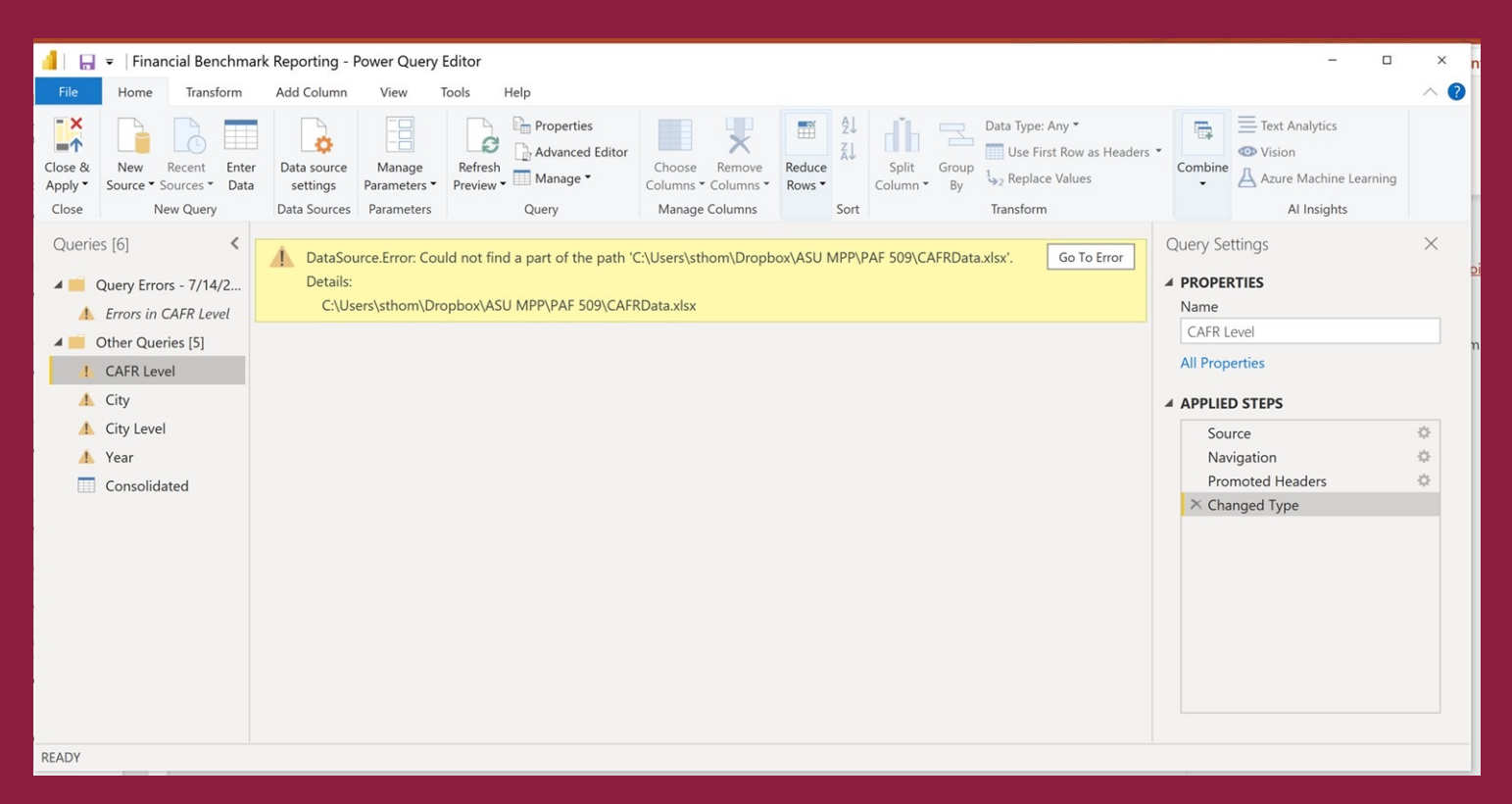

2.Follow the same steps for the CAFR Level query that you did for the Consolidated query. At the end you will be repointing the query to the file 'CAFRData.xlsx'.

3.Continue this process for the other three data sets.

4.Click the Close & Apply button at the top of the editor when you have repointed all 5 of the queries.

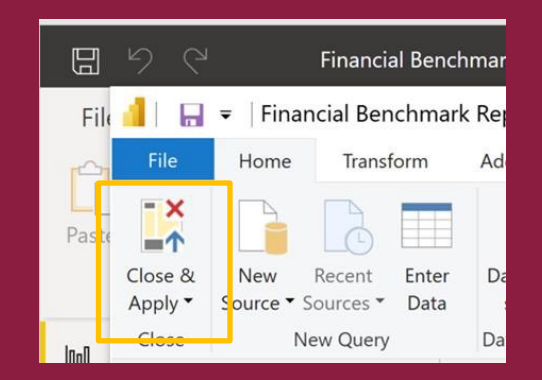

## PUBLISH THE TOOL

### You now have a fully-functional Financial Benchmark Reporting Tool in Power BI Desktop. The publish the Tool to a shared

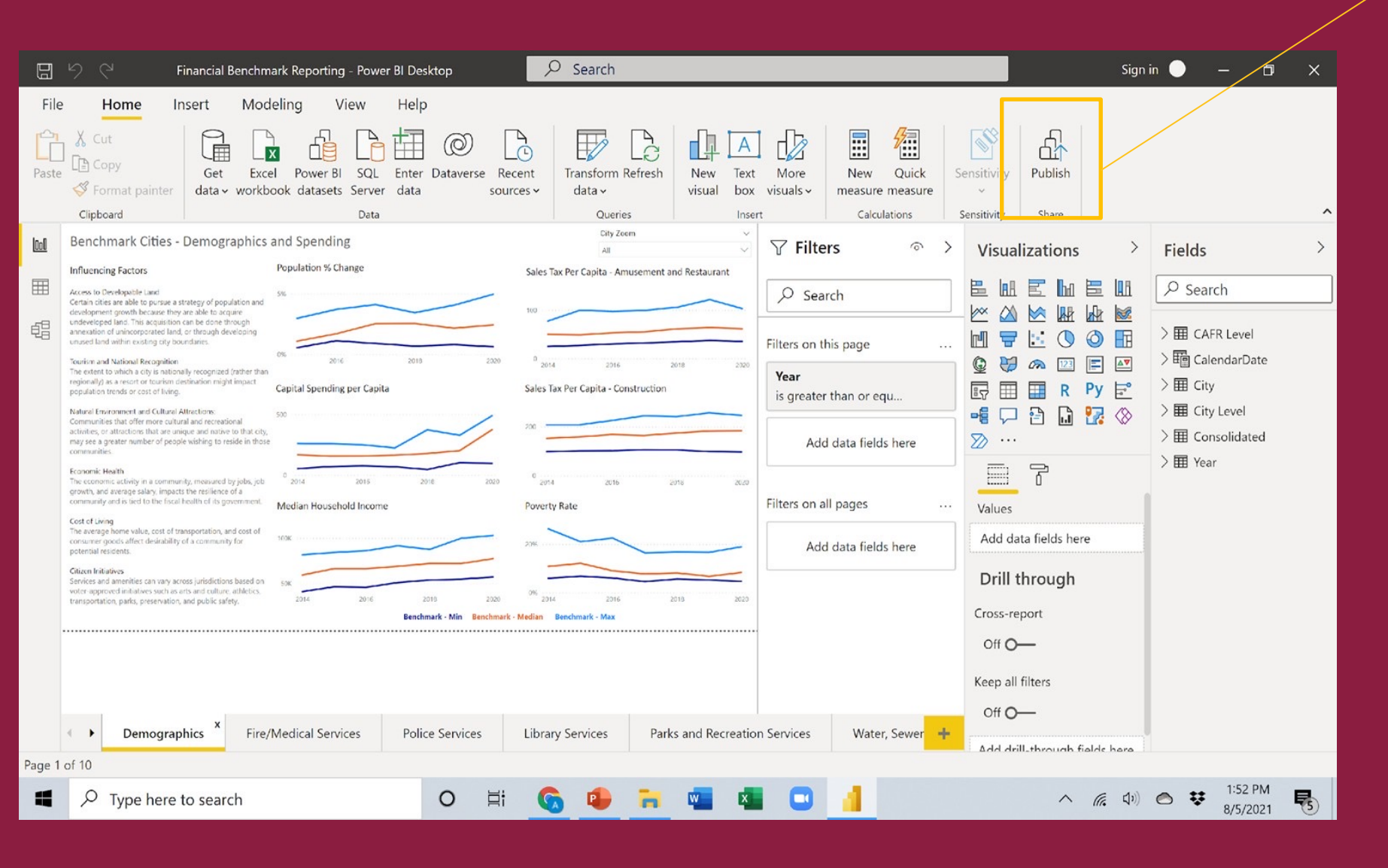

environment, click on the publish button. You will need to enter your Power BI Pro user ID and password and select the workspace where you would like to publish it.

Before publishing the tool, you will need to obtain Power BI Pro individual user or Power BI Premium capacity licensing.

For others to access the Tool, they will need Power BI Pro licenses or they will need user IDs created for them on the Power BI Premium instance.

# **Adding a New Visualization**

- Create a New Page
- Select the Visualization
- Select the Data
- Add More Visualizations
- Save Changes

### CREATE A NEW PAGE

You can create new visualizations within the existing pages of the Tool or create ne

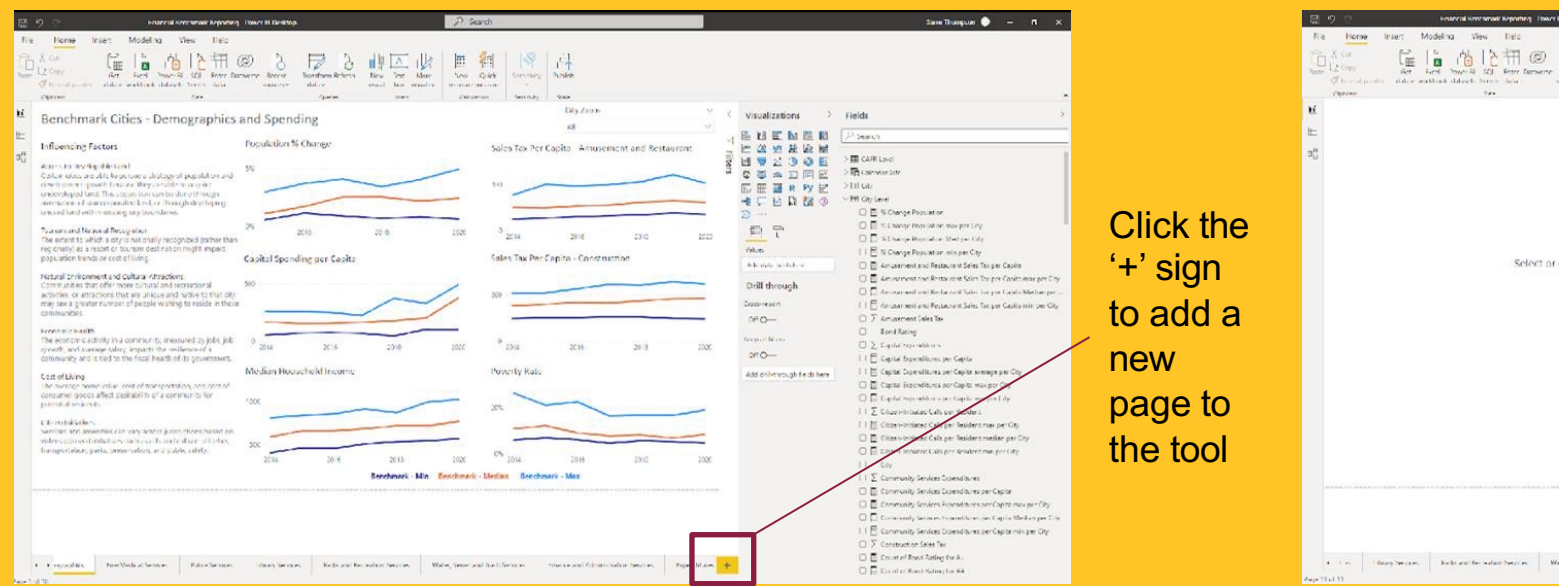

Note: With a global community of developers and users, there are almost limitless resources available on the web Along with standard structured training, there are developer forums and 'How to' videos.

As you get started, we recommend this video. It's a 40-minute tutorial that goes through building and stopping and rewinding, it will probably take a  $\frac{1}{2}$  day to go through, but it is a very good tutorial need to continue to grow the Tool.

## SELECT THE VISUALIZATION

For this example, we'll build a new page with a pie chart showing restaurant and retail sales tax and property tax.

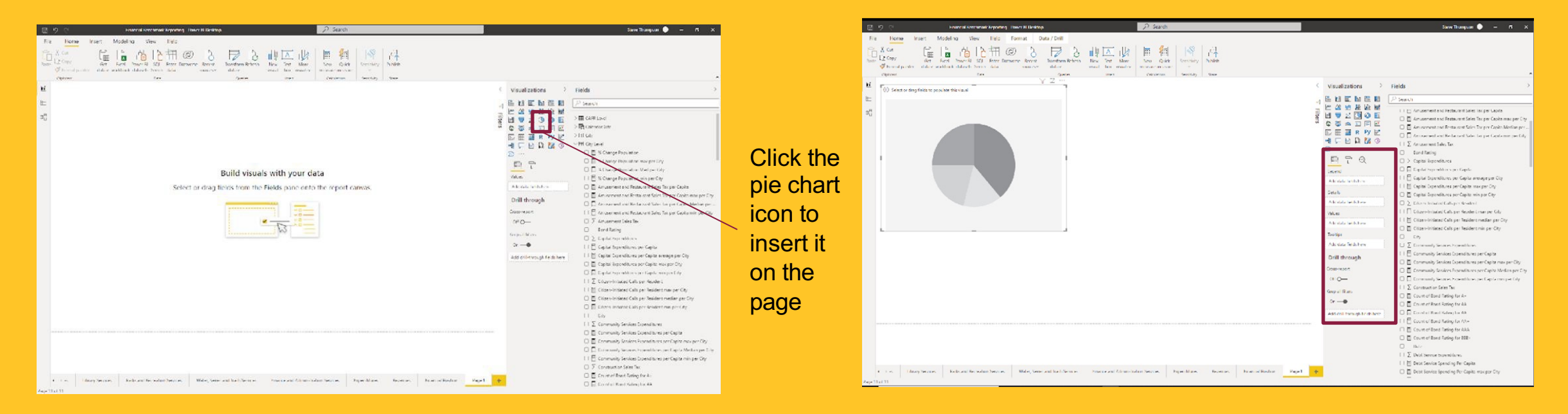

The blank pie chart will be inserted on the page and will create a window of parameters to be filled in to define the pie chart.

## SELECT THE DATA

The retail and restaurant sales tax and property tax data are all in the City level query. When we select those fields, they'll be added automatically to the visualization.

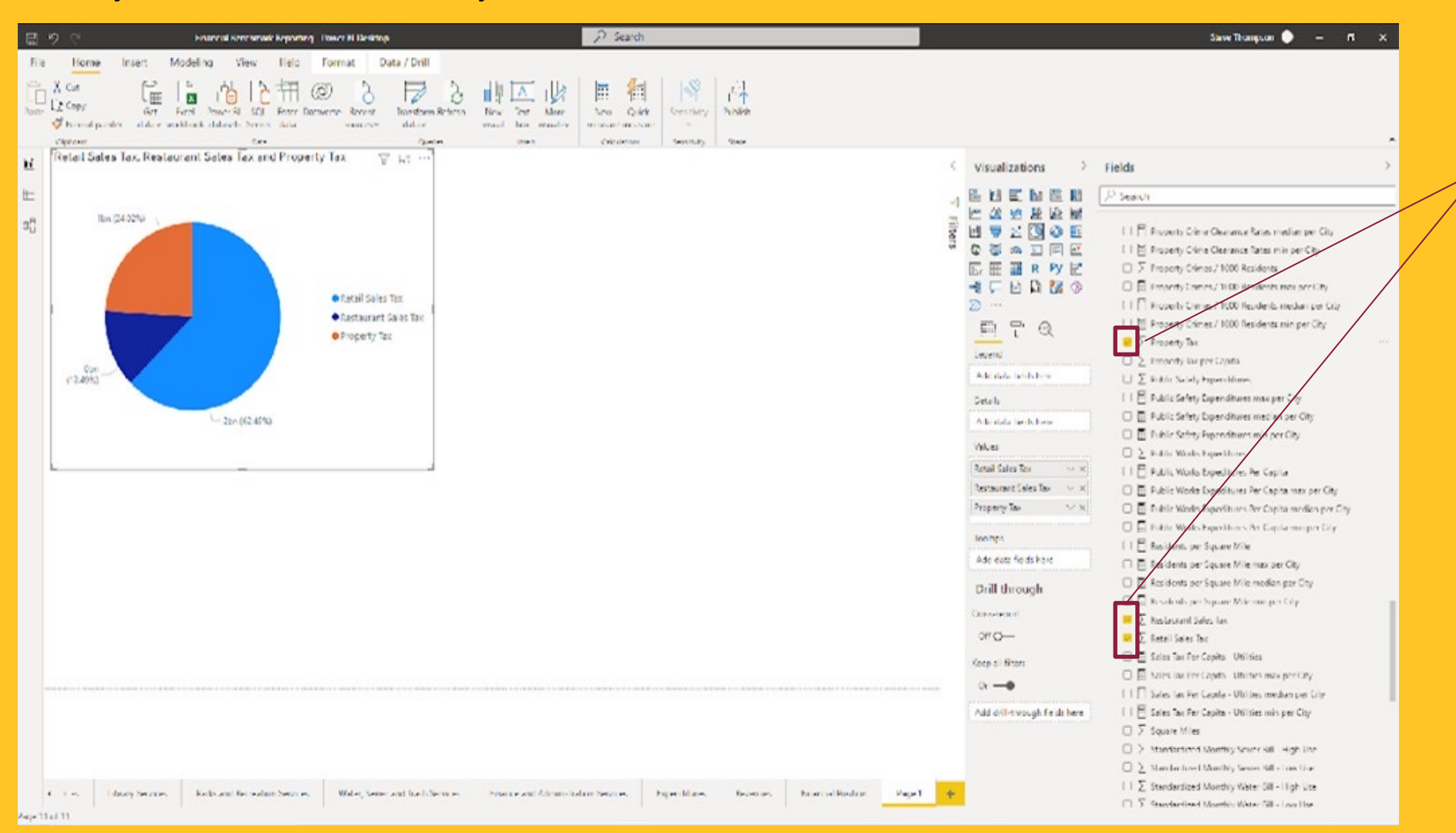

When we click on the three fields, they are added to the pie chart in a default color scheme along with a title and legend based on what was added.

These and other formatting items can be updated. For the purposes of this report, though, we also want to add a slicer for the user to be able to select which year and which city they would like to view.

## ADD MORE VISUALIZATIONS

To filter the report, we add two slicer visualizations for 'City' and 'Year' and define them with the fields in the same way as the pie chart.

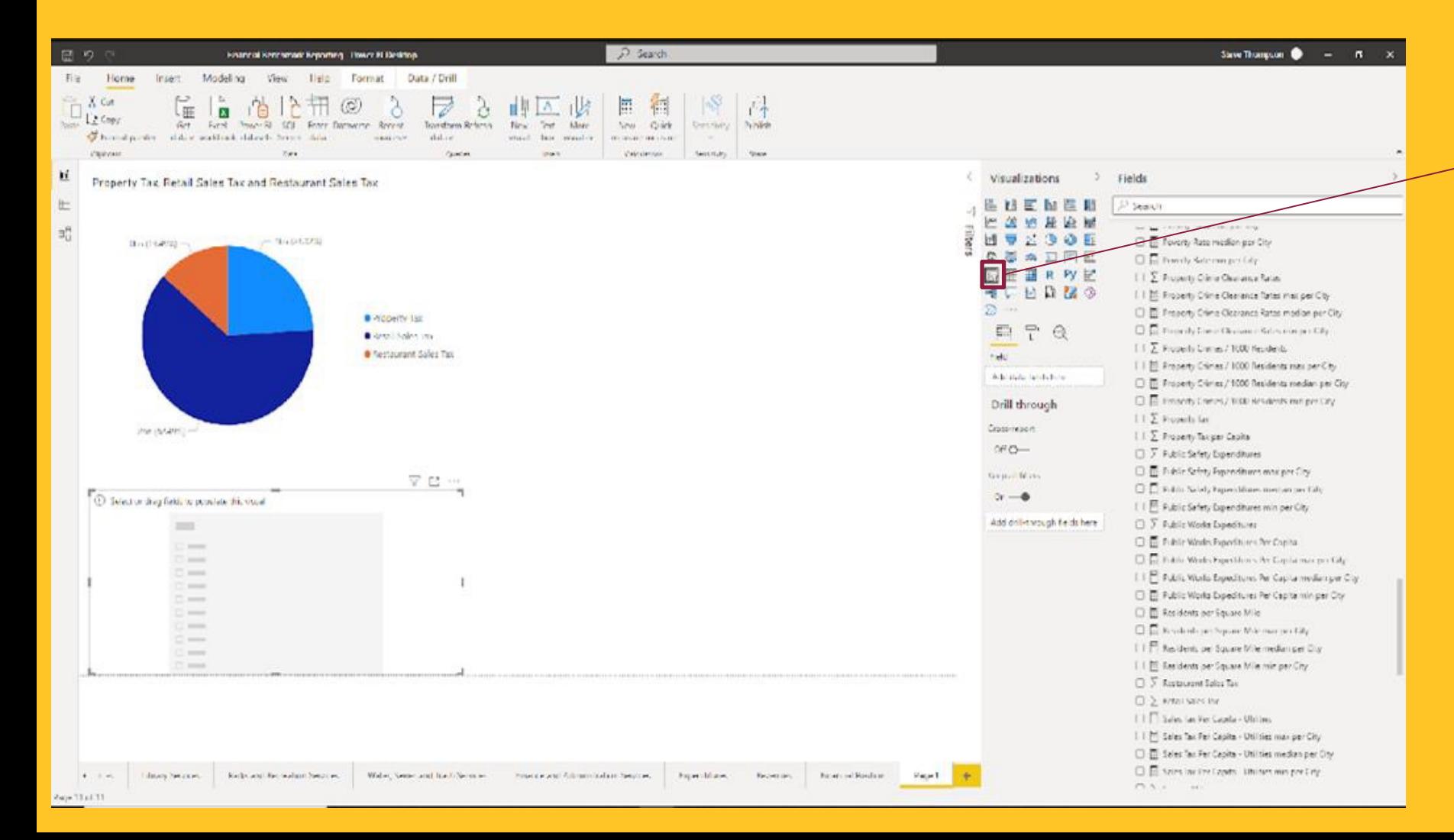

Clicking on the slicer visualization adds a blank slicer to the page. To define the slicer, we will need to select the appropriate field.

## ADD MORE VISUALIZATIONS

The final version of the page has the pie chart and two slicers. We can also add more visualizations to the page. Here we will just save the changes.

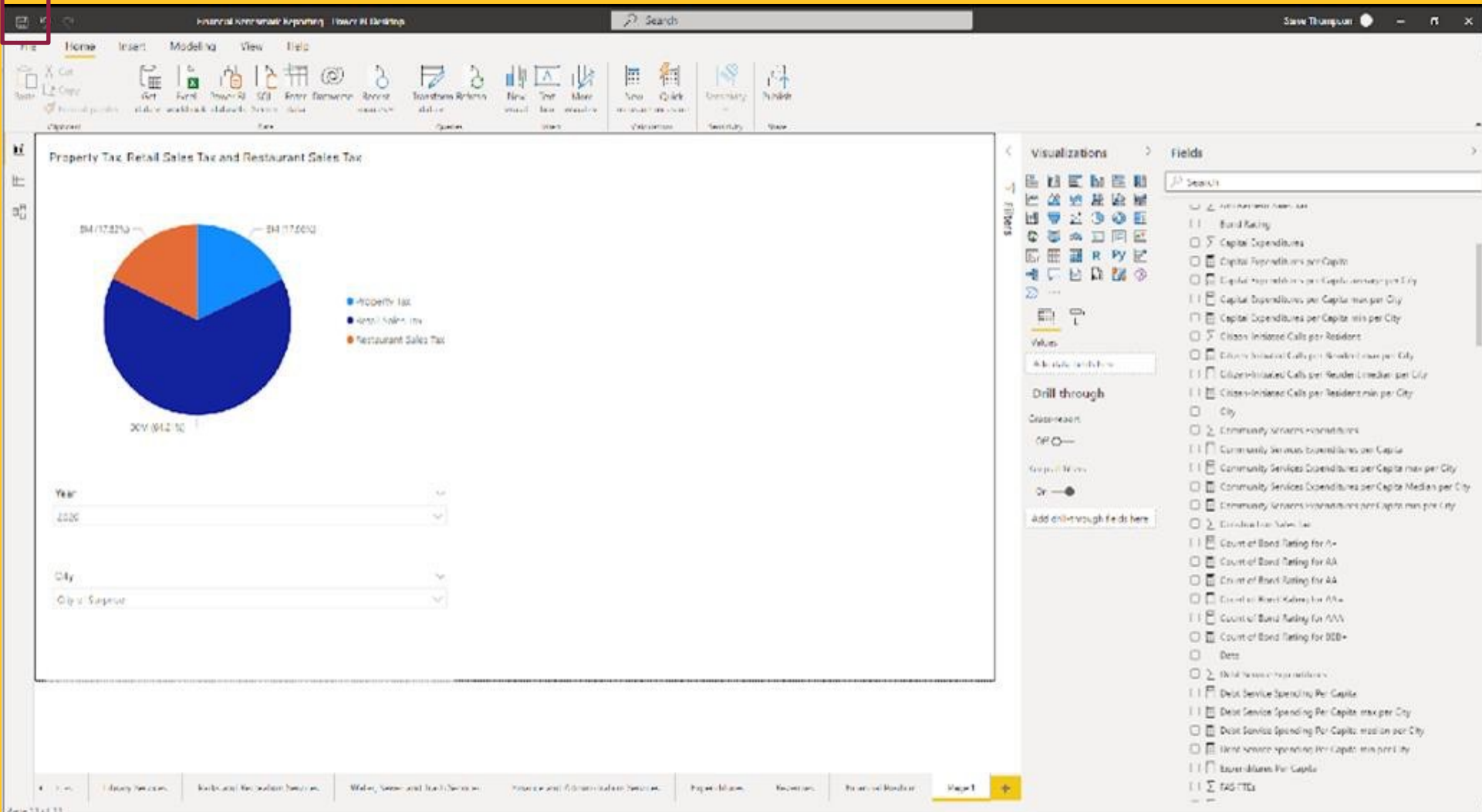

# **Adding New Data**

- Update the Data in Excel
- Refresh the Queries
- Use the New Fields

# **Update the Data in Excel**

Going forward, we will want to continue to enhance the tool by incorporating new data. In this example, we'll add a new field into the existing spreadsheet and import it into Power BI. The new field I want in the tool is Public Works Spending per Square Mile.

### Name the column and add it to the existing spreadsheet

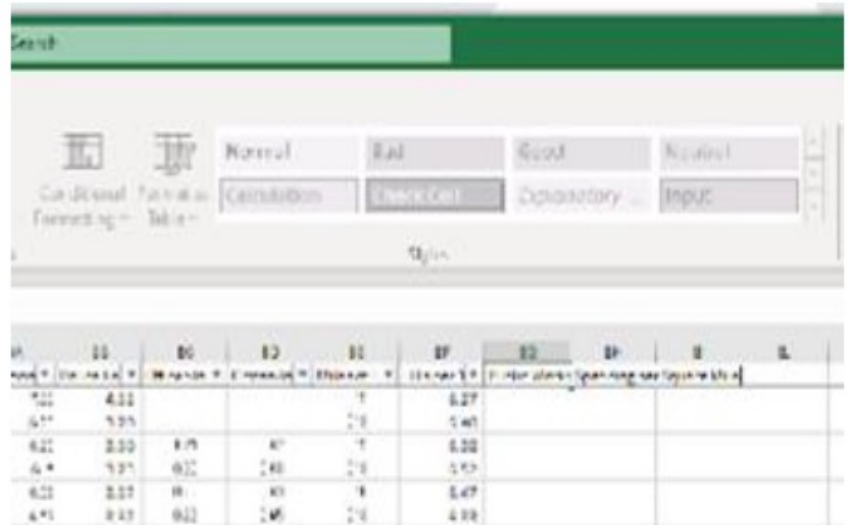

### Define the formula

### **Update for all Cities/Years**

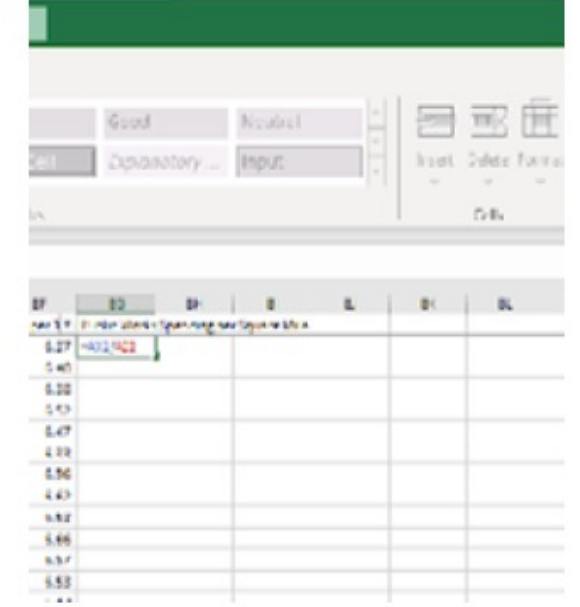

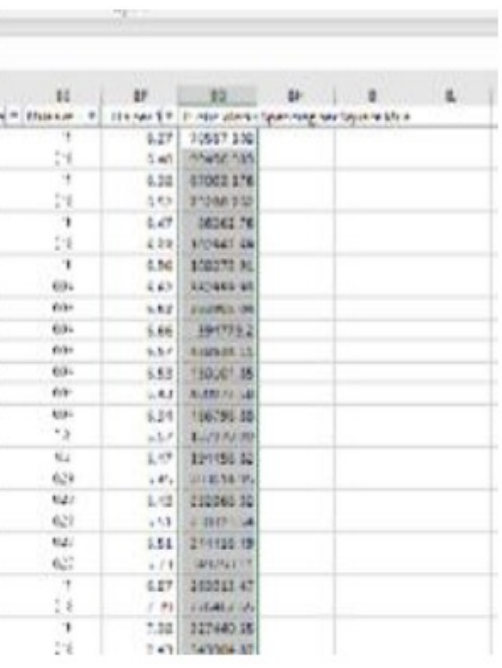

## **Refresh the Queries**

In this case, the new field is in the City Level query, so we right-click on the query and select Refresh data.

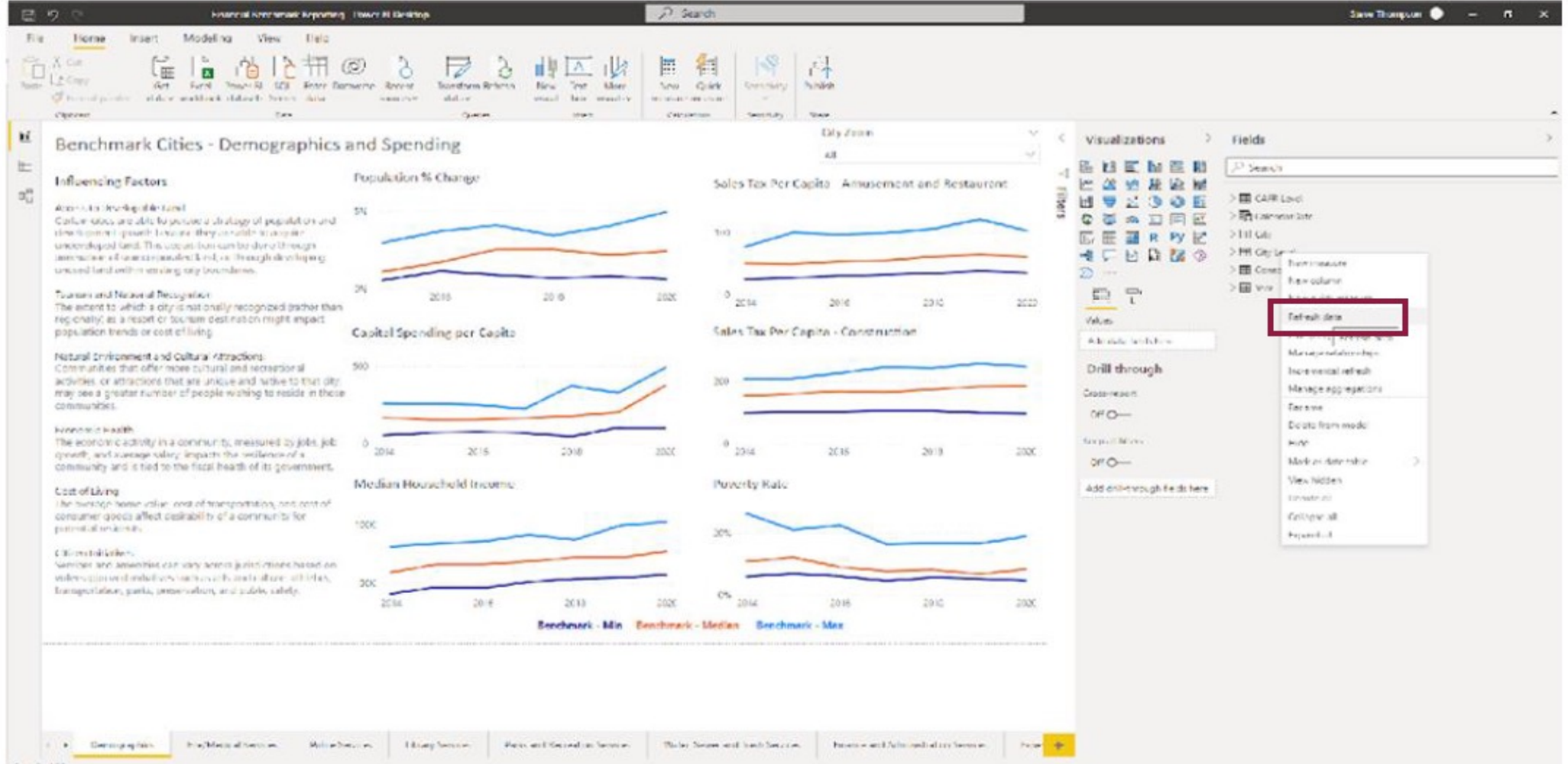

Award Lot 13.

## **Use the New Data**

The refresh updates both new data entries (e.g., new years or cities) and new fields (e.g., Public Works Spending per Square Mile). With the refresh, the new field is available in the City Level query.

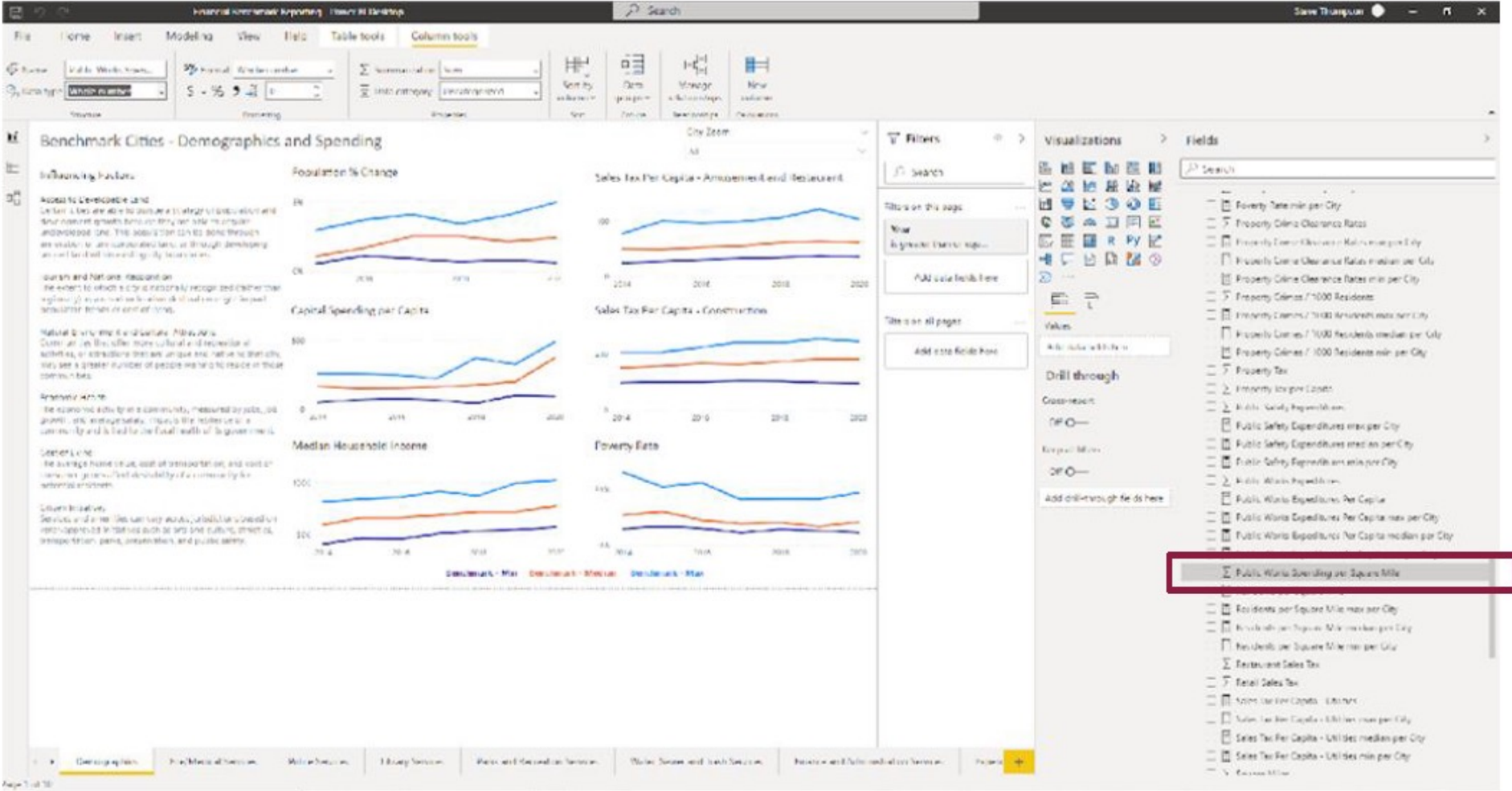

- Ownership and Facilitation
- **NEXT STEPS**<br>• Marketing and Expansion

### BRAINSTORM

- How could you use this data?
- What situations have you been in where you needed to gather comparative financial data?

## OTHER RESOURCES

- Valley Benchmark Communities Annual Trend Report
- Alliance for Innovation
- Center for Urban Innovation

## QUESTIONS?

 $\mathcal C$ 

 $\bigcap$ 

 $\overline{O}$ 

 $\boldsymbol{\varphi}$ 

 $\subset$ 

 $\bigcap$ 

 $\subset$ 

 $\bigcap$ 

 $\bigcap$ 

 $\bigcap$ 

DAVID.SWINDELL@ASU.EDU BRANDI.FLORES@PHOENIX.GOV